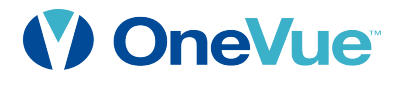

# SNS Configuration Tool Software User Guide

OneVue Wi-Fi & PoE Synchronized Time Solution

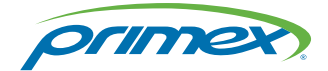

OneVue is a trademark of Primex. OneVue is an intelligent environmental monitoring and managed time solution. All other trademarks are the property of their respective owners. Copyright ©2018 Primex. The Primex logo is a registered trademark of Primex. All Rights Reserved. 4/30/2018 Primex, Inc. | 965 Wells Street | Lake Geneva, WI 53147 | Phone:1-262-729-4853 | www.primexinc.com

#### Legal Notice

Copyright ©2018 Primex. All rights reserved.

Printed in the USA.

Information in this document is subject to change without notice. The software described in this document is furnished under a license agreement or nondisclosure agreement. The software may be used or copied only in accordance with the terms of those agreements. No part of this publication may be reproduced, stored in a retrieval system, or transmitted in any form or by any means, electronic, mechanical or otherwise, for any purpose, without the prior written permission of Primex.

#### About Primex

Primex is a leading provider of solutions that automate and maintain facility compliance, increase efficiencies, enhance safety and reduce risk for enterprise organizations in the healthcare, retail pharmacy, education, manufacturing and business vertical markets.

The solutions delivered by Primex include Environmental Monitoring, Managed Time and School Bell Scheduling.

Worldwide Headquarters

965 Wells Street, Lake Geneva, WI 53147

Phone: 1-262-729-4853 | email:info@primexinc.com | www.primexinc.com

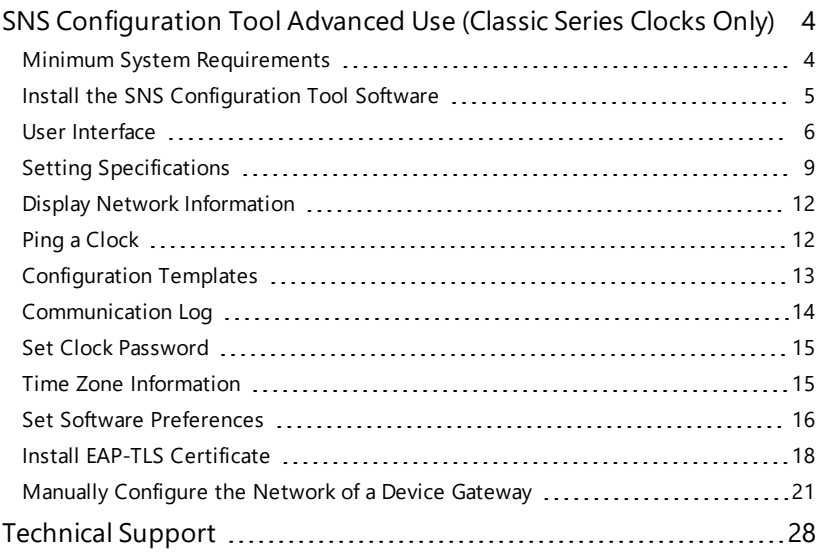

# CONTENTS

# <span id="page-3-0"></span>SNS CONFIGURATION TOOL ADVANCED USE (CLASSIC SERIES CLOCKS ONLY)

Commonly, a network is assigned to a clock during device preconfiguration and any subsequent network changes are then managed from your OneVue account.

<span id="page-3-1"></span>From the SNS Configuration software, you can manually configure the network settings of a Classic Series Clock/Timer. You can also perform network related troubleshooting procedures and install EAP-TLS certificates.

#### Minimum System Requirements

The following table details the minimum system requirements for the Primex SNS Clock Configuration Tool software.

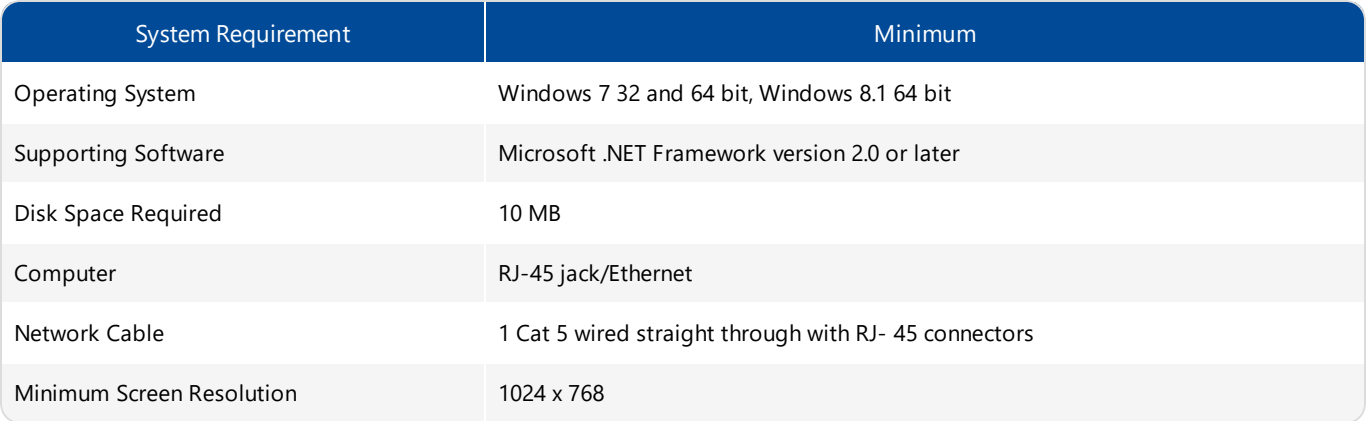

# <span id="page-4-0"></span>Install the SNS Configuration Tool Software

Uninstall any previous versions before beginning this procedure. .

#### How to install the Primex SNS Configuration Tool software

- 1. Download the software from the online help.
- 2. Double-click the **PW Config Tool Setup.zip** file and Unzip the file.
- 3. Double-click the **PW Config Tool Setup.msi** file to install the software. The Setup Wizard will guide you through the installation process.
- 4. Click **Next**. The Select Installation Folder dialog box opens with the default installation path already entered in the Folder field.
- 5. (Optional) To install the configuration tool in a location other than the default location, click Browse. The Browse for Folder dialog box opens. Using the drop-down list box, select the desired location for the installation, and then click OK to accept the new location and return to the Select Installation Folder dialog box.
- 6. (Optional) To view the impact of installing the software on your computer, click the Disk Cost button. The Disk Cost button displays all available drives on your computer with their disk size, free space available, the amount of space required to install the configuration tool, and amount of space remaining after installation of the configuration tool.
- 7. Click **OK**. The Select Installation Folder dialog box reappears.
- 8. Select the level of access.

Just Me: you are the only one to have access to the configuration tool. This is the recommended choice.

Everyone: anyone signed into your computer has access.

- 9. Click **Next**. The Confirm Installation page appears.
- 10. To begin the installation, click **Next**. Or, click the Back button to return to the Select Installation Folder dialog box, or click the Cancel button to exit the installation process without making any changes to your computer.

When the installation begins, a progress meter shows the installation progress.

- 11. When installation is complete and the Installation Complete page appears, click **Close**.
- 12. To close the wizard, click **Close**.

# <span id="page-5-0"></span>User Interface

<span id="page-5-1"></span>The user interface consists of the [Menu](#page-5-1) bar, [Title](#page-5-2) bar, [Tool](#page-6-0) bar, [Tabs](#page-7-0), and Status bar [indicator](#page-7-1).

#### Menu bar

The menu bar is a strip along the upper portion of the window that has several words on it. Each word represents a group of related commands that you can perform by selecting the desired command from a list. When you click a word on the menu bar, the menu drops down to allow you to make your selection.

#### <span id="page-5-2"></span>Title bar - icons and commands specifications

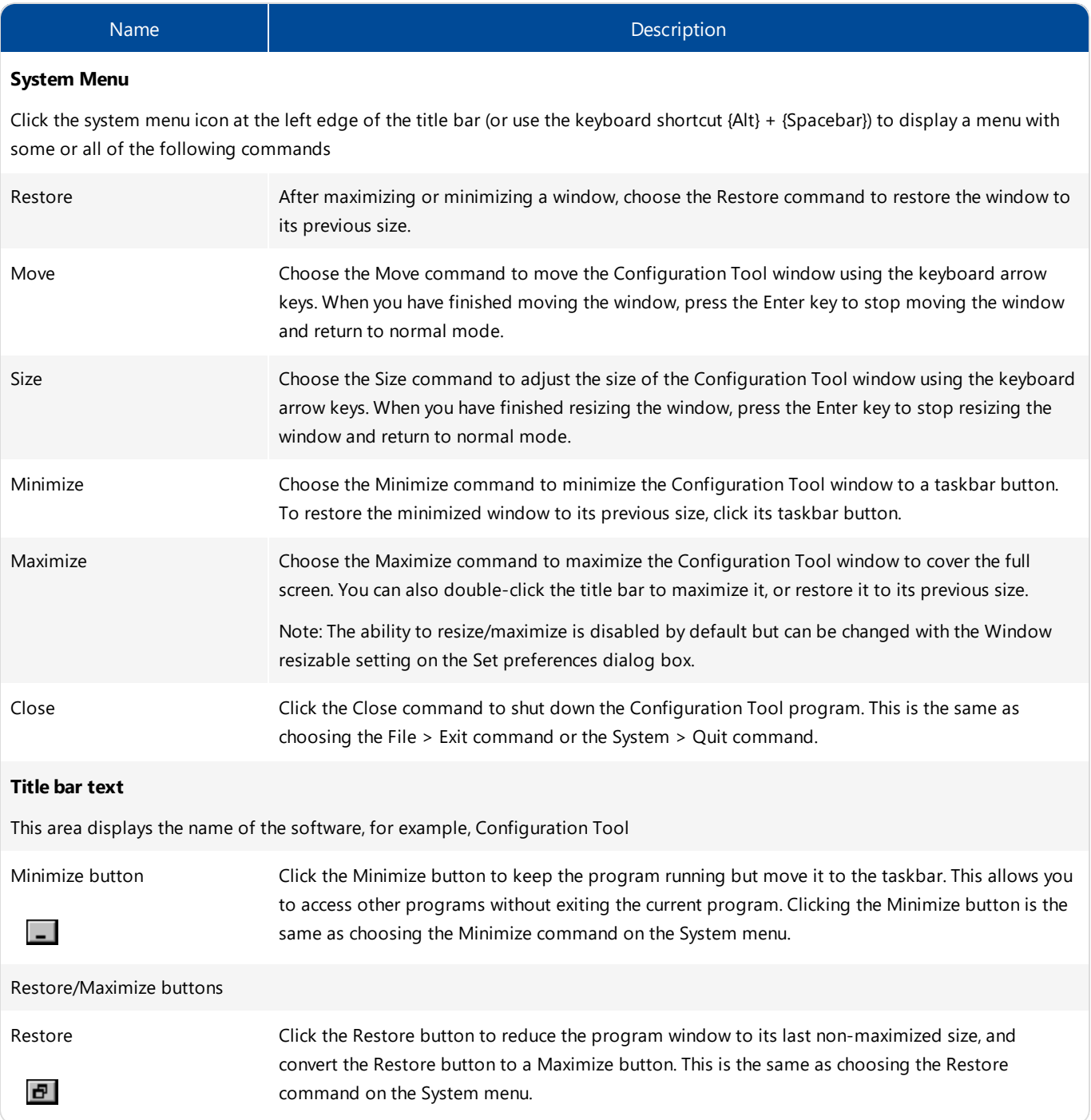

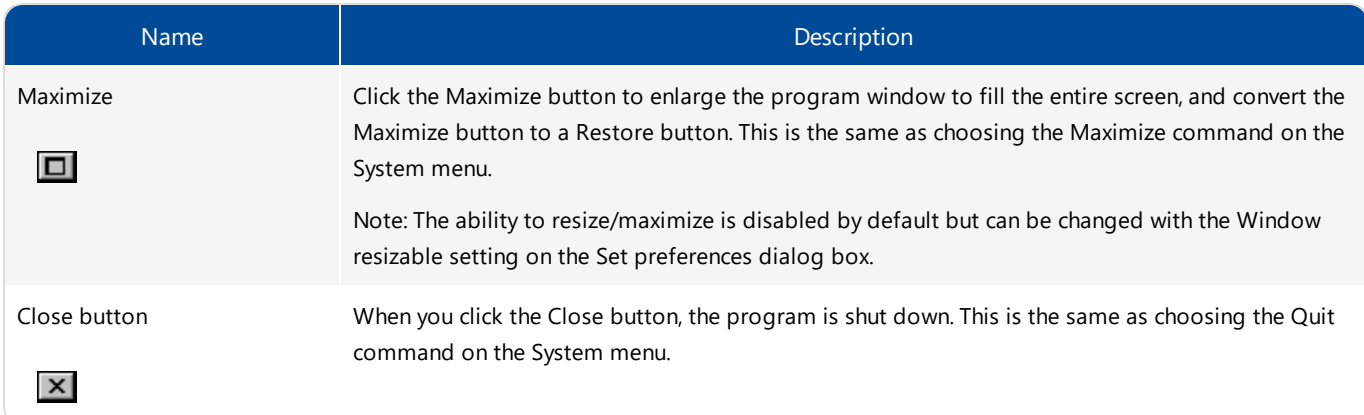

# <span id="page-6-0"></span>Tool bar

The tool bar has 22 buttons, most of which correspond to menu commands. The tool bar and its commands are specified below.

|も面||G 日由日||1, Y, ||2) の||2||も出目さぶ||5 5||15 5||15||15|

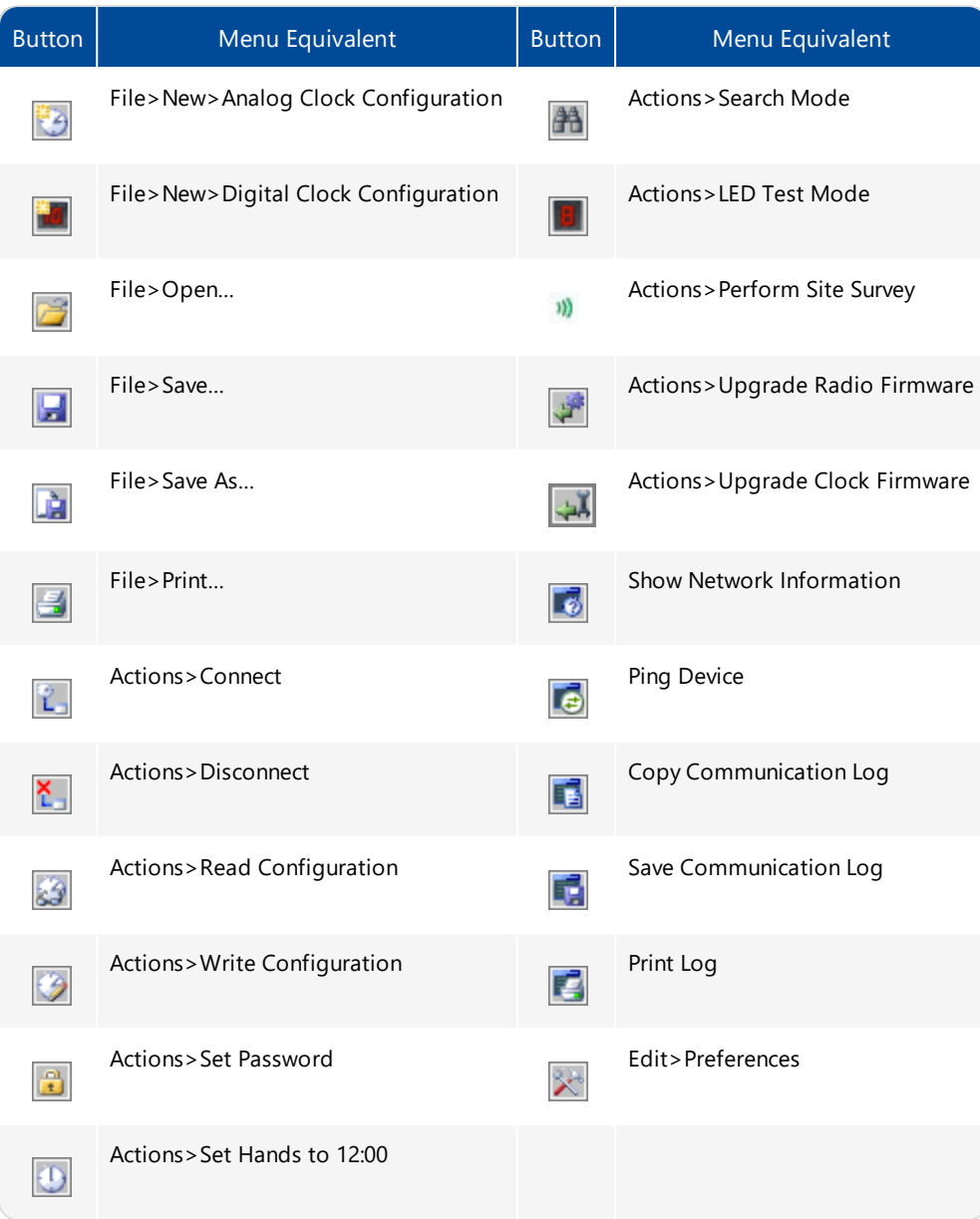

# <span id="page-7-0"></span>Tabs

The tab bar allows you to access additional features.

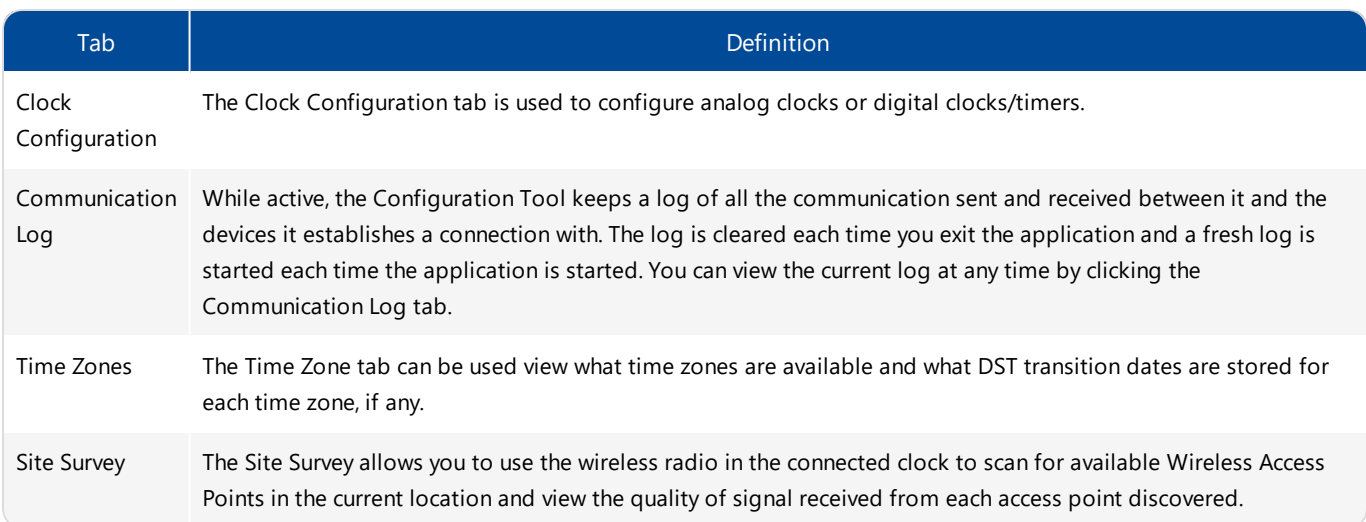

# <span id="page-7-1"></span>Status bar indicator

The status bar, located in the lower left of the window, displays the current connection status between the software and a clock.

Not Connected

# <span id="page-8-0"></span>Setting Specifications

When connecting to a clock and selecting Read Configuration, the settings of the clock are displayed.

#### Note:

Settings marked with an asterisk \* are only managed from your OneVue account and are for information purposes only. Therefore, changing a setting will not be applied to the clock.

Only the network settings entered into the software are configured into a clock when Write Configuration is selected.

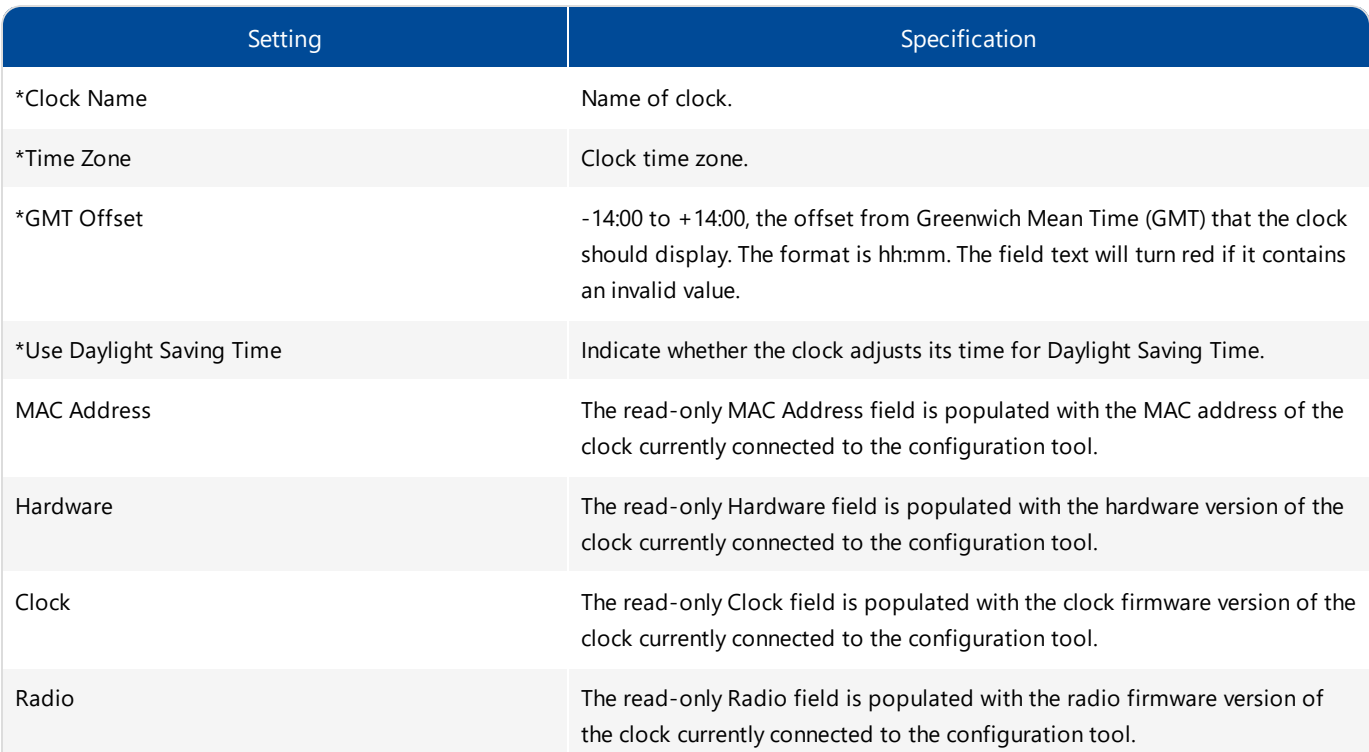

#### **Display Settings (SNS digital clock/timers only)**

Use the Display Settings to control how the clock display appears in normal operation.

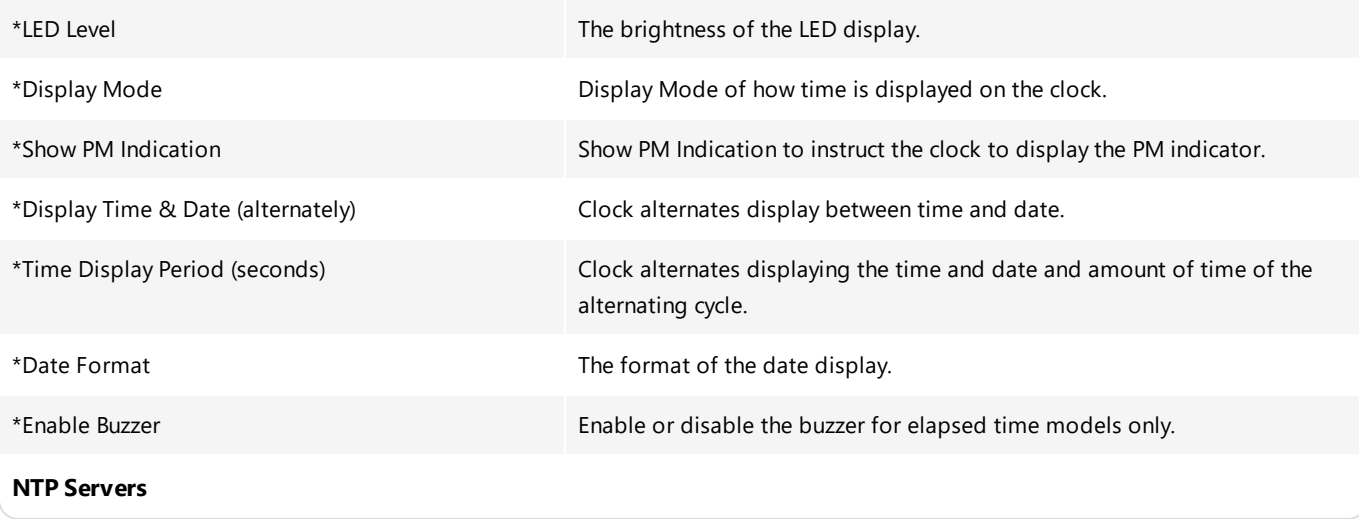

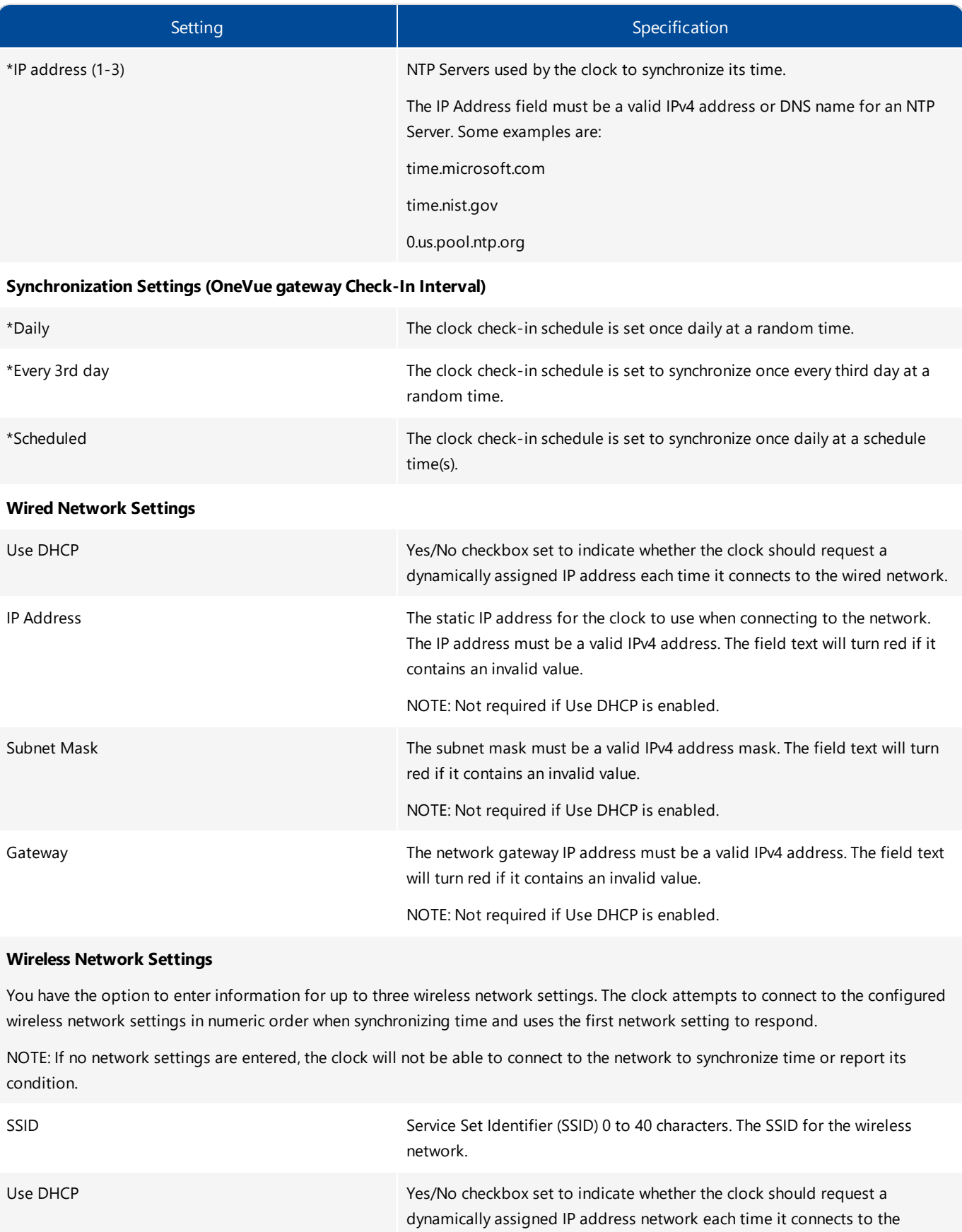

wireless network.

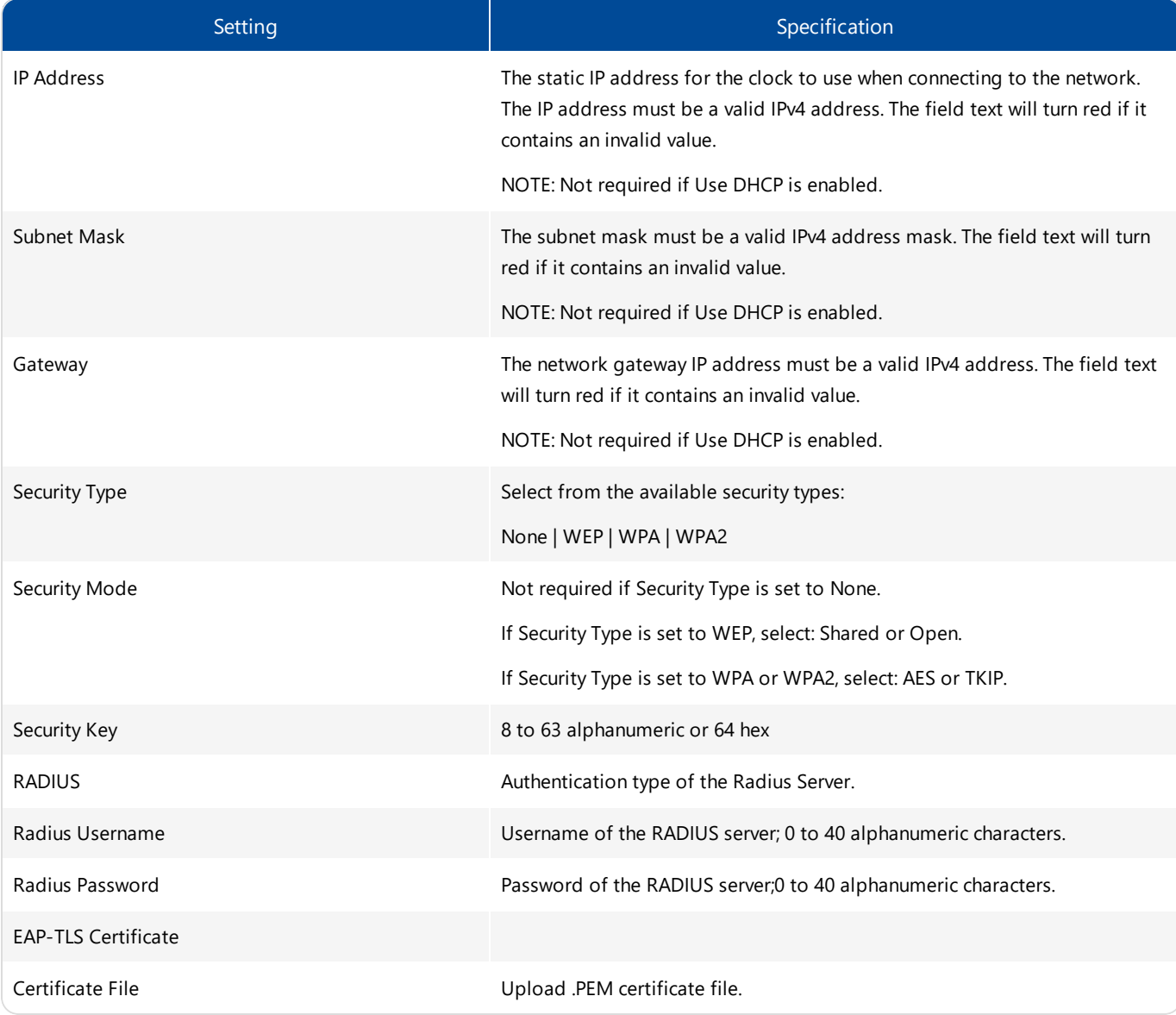

# <span id="page-11-0"></span>Display Network Information

You can display the network settings in use by your laptop or PC while connected to the clock by selecting the **Show Network Information** toolbar button or choosing the **Show Network Info** menu item on the context menu shown when you right-click on the Communications Log tab. This can be helpful in making sure the clock is allocating your machine a valid IP Address when it is connected directly to the device.

# <span id="page-11-1"></span>Ping a Clock

The Primex Configuration Tool provides the ability to ping a clock it's connected to.

# How to ping a clock

1. Click the **Ping Device** toolbar button or choose the **Ping Device** menu item on the context menu shown when you right-click on the **Communications Log** tab.

# <span id="page-12-0"></span>Configuration Templates

A configuration template can be used when a significant portion of the configuration settings are the same for all or a significant number of clocks.

To facilitate this, once you have configured a clock, save the configuration settings as a template file for reuse at a later time. All the information entered is stored in the file with the exception of the **Clock Name**, which you typically want to be unique for each clock.

To save the clock information in a template file, all the information fields must contain valid values.

How to save a configuration template file

1. From the top menu, click **File** > **Save…** or **File** > **Save File As...**

#### Note:

You will not be able to save the configuration settings to a template file if any of the fields contain invalid values (indicated with red text). Attempting to do so will generate the following error dialog: Correct the invalid value and try again.

2. If you chose the **Save File** menu item on a set of configuration settings you previously read from a file, the data will be saved back to that file. If you chose the **File** > **New** menu item to create the configuration settings or if you chose the **Save File As…** menu item, the Configuration Tool software displays a **Save As** dialog box to allow you to select where the file should be saved. By default, Primex SNS Configuration files are saved with a **.pwc** file extension, but you can use whatever name and extension you prefer. Enter a file name and choose a location where you'd like to store the template file then click the **Save** button.

#### How to open a configuration template file

1. From the top menu, click **File** > **Open…**. The Configuration Tool software displays an Open dialog box to specify the configuration template file you want to open.

#### Note:

If you have changed any data in the current configuration setting values displayed on the configuration tab you will be asked if you want to save those configuration values before opening configuration template file.

2. Use the **Open** dialog box to browse to the configuration template file, select it and click the **Open** button.

# <span id="page-13-0"></span>Communication Log

While active, the Configuration Tool keeps a log of all the communication sent and received between it and the clock it establishes a connection with. The log is cleared each time you exit the application and a fresh log is started each time the application is started.

You can view the current log at any time by clicking the **Communication Log** tab. If an error occurred, it is displayed in the Communications Log.

#### How to clear the communication log

- 1. Choose the **Clear Log** menu item on the context menu shown when you right-click on the Communications Log tab.
- 2. Select the **Clear Log** menu item to be cleared.
- 3. When prompted, confirm that you want to clear all the data from the Communications Log. The log is then cleared of all data.

#### How to copy the communication log

- 1. Use Edit > Copy to copy all or portions of the Communication Log.
- 2. To copy the entire contents of the Communication Log to the clipboard so it can be pasted into a document or email message, click the **Copy Communication Log** toolbar button. Or choose the **Copy Entire Log** menu item on the context menu shown when you right-click on the Communications Log tab. The contents are copied as rich text, so when pasted into a Microsoft Word document, the contents will retain any color coding.

#### How to save the communication log

- 1. To save the Communication Log as rich text to a file, click the **Save Communication Log** toolbar button or choose the **Save Log** menu item on the context menu shown when you right-click on the Communications Log tab. The Configuration Tool software displays a **Save As** dialog box allowing you to specify where to save the file and the file name to use.
- 2. Accept the default file name and location, or change it as needed. By default, the file name **PrimexWirelessConfigLog.rtf** is used, but you can change this.

# How to print the communication log

- 1. Click the **Print Log** toolbar button or choosing the **Print Log** menu item on the context menu shown when you right-click on the Communications Log tab.
- 2. When the standard Print dialog window opens, select the printer and options to use.
- 3. If desired, use the **File** > **Page Setup…** and **File** > **Print Preview…** menu items while displaying the Communication Log tab to configure and preview what the printout will look like before sending it to the printer.

# <span id="page-14-0"></span>Set Clock Password

A clock has a password which is required read the settings configured into the clock. The password used by the Primex SNS Configuration Tool and is stored in the Preferences settings.

#### How to set the clock password

- 1. Verify a connection is established between the clock and software.
- 2. Click the **Set Device Password** toolbar button or choose the **Actions** > Set Device Password menu command. Both should be enabled once a connection to the clock has been established.
- <span id="page-14-1"></span>3. Check for the message on the status bar at the bottom of the window. It will display "**Device Password Set**!"

# Time Zone Information

Time Zone options and the Daylight Saving Time (DST) transition dates for each time zone are kept in a data file which is part of the installation of the Primex SNS Configuration Tool software.

#### Time zone tab

The Time Zone tab can be used to view what time zones are available and what DST transition dates stored for each time zone, if any.

Each Time Zone entry in the display can be expanded or collapsed by clicking on the plus (+) or minus (-) character displayed before the entry.

# <span id="page-15-0"></span>Set Software Preferences

You can adjust several settings which affect how the software behaves for your installation only.

#### How to view or edit the software preference settings

- 1. Click the **Edit Preferences** toolbar button or choose the **Edit** > Preferences… menu item. The Configuration Tool displays a Preference Settings dialog box.
- 2. Clicking on a color setting will display a drop-down which allows you to select a color value.
- 3. Clicking on a True/False setting will display a drop-down allowing you to pick either a True or False value.

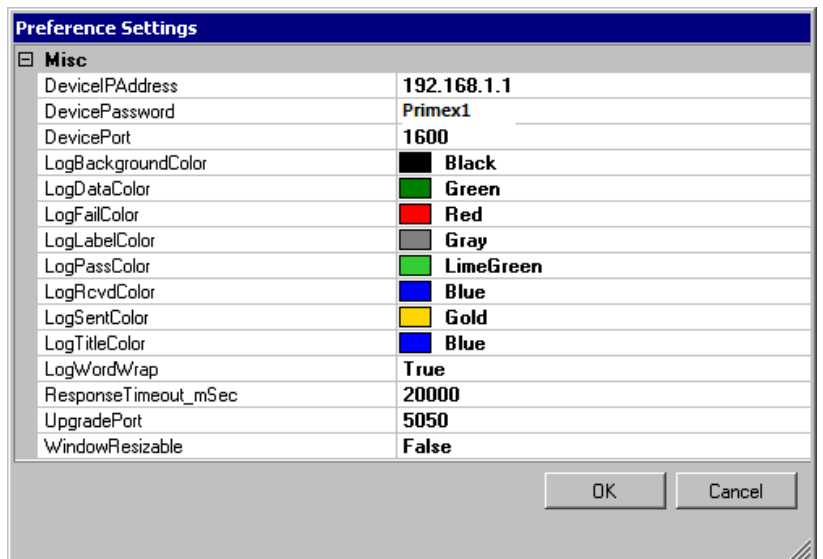

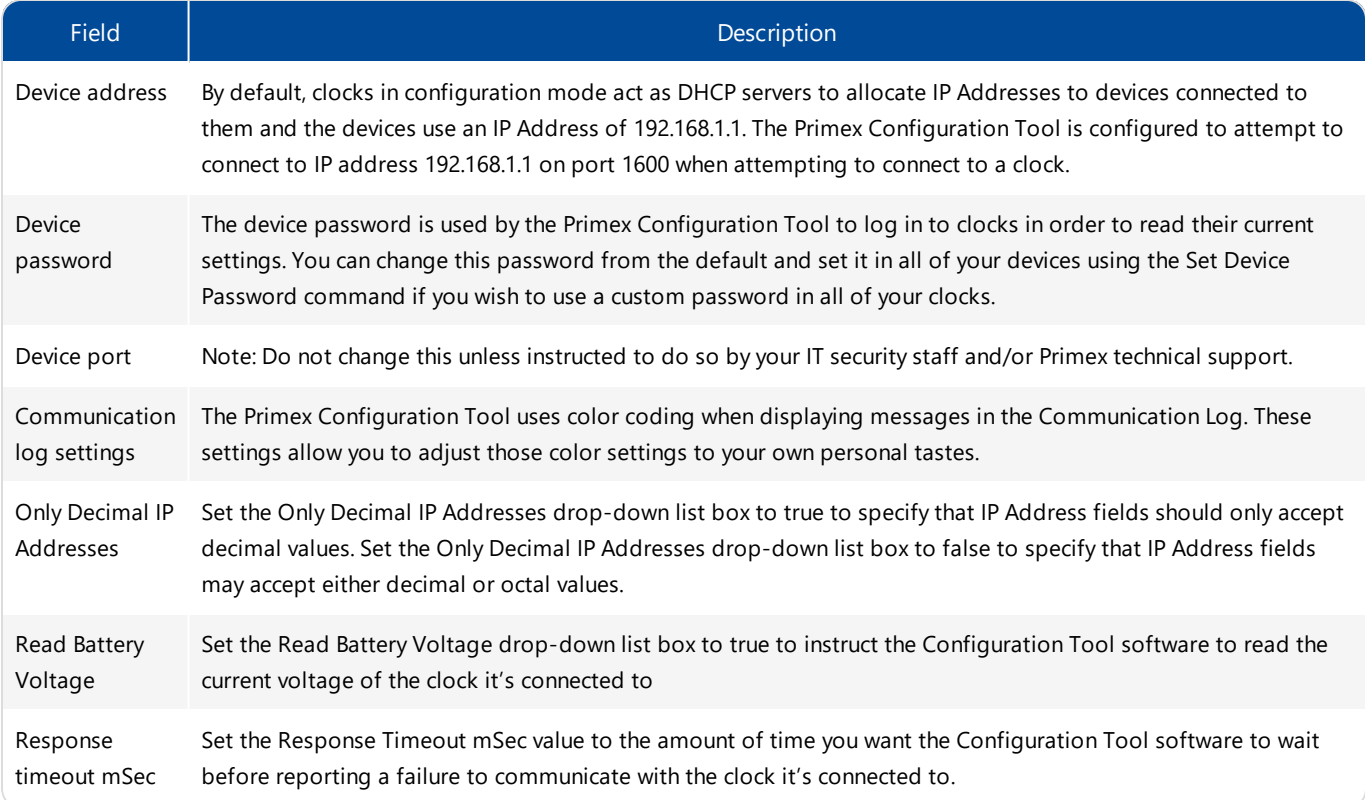

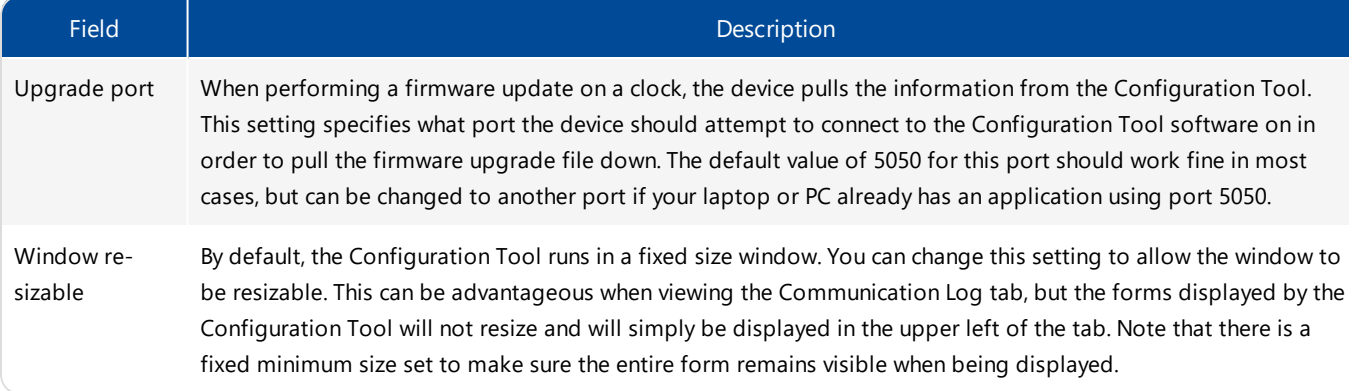

# <span id="page-17-0"></span>Install EAP-TLS Certificate

Complete the steps below to install an EAP-TLS Certificate to a clock. This procedure is commonly performed to replace an expired certificate.

#### How to install a EAP-TLS Certificate

- 1. If the clock is mounted, dismount the clock to allow access to the back of the clock.
- 2. If the clock is powered, remove power from the clock. The way you do this depends on the clock's power source.

Battery powered clocks: remove the batteries.

AC-powered clocks: be sure the clock is not plugged in to AC-power.

- 3. Connect an Ethernet cable between the clock's Ethernet port and your computer's Ethernet port. For PoE models, use of a PoE Injector or batteries is required during configuration.
- 4. You will now set the clock into configuration mode, which is dependent upon the clock model.

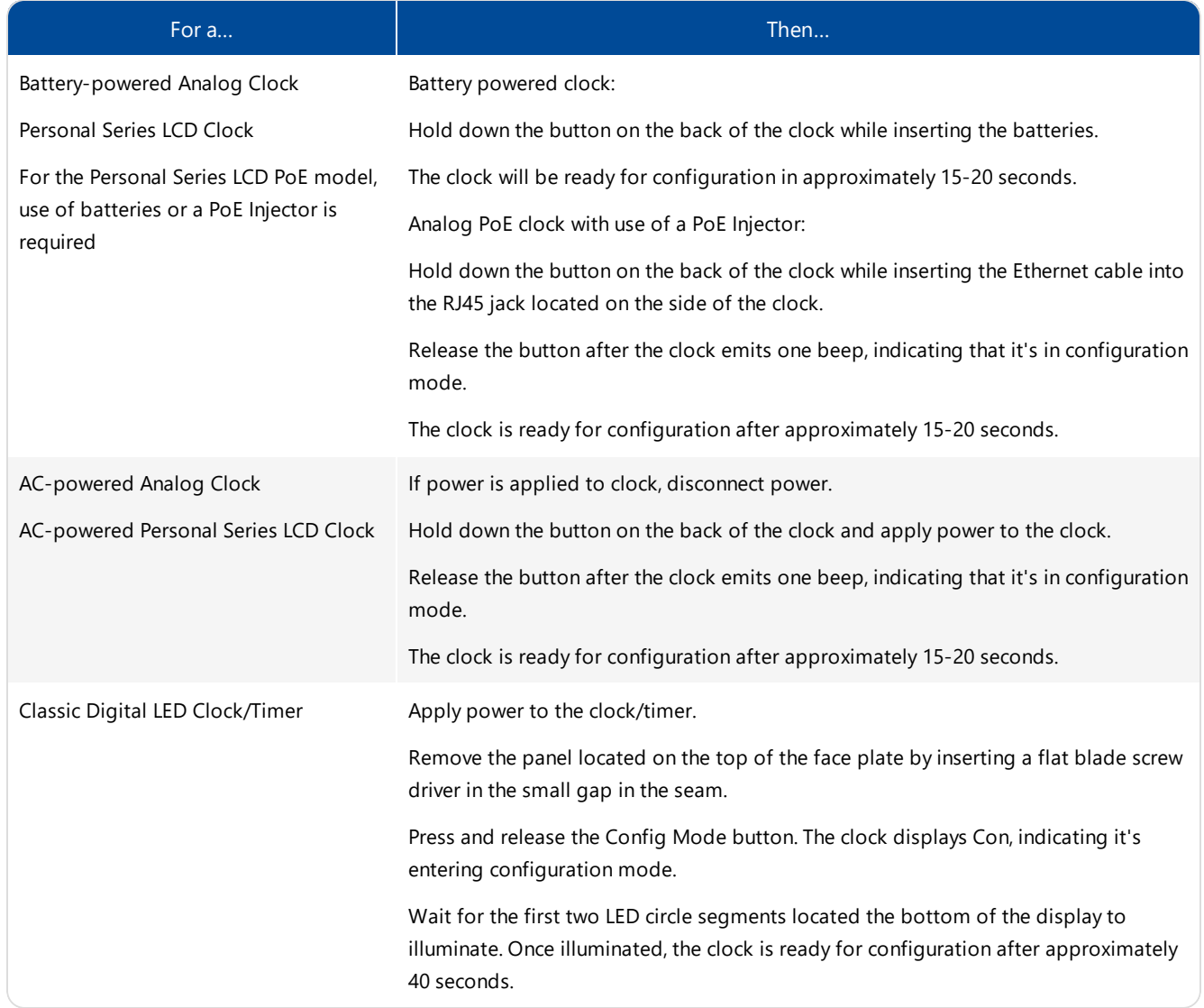

5. You are now ready to use the Primex SNS Configuration Tool to enter the clock settings. From your computer's Start menu, click **Programs**>**Primex SNS** >**SNS Configuration Tool** or double-click the SNS Configuration Tool icon

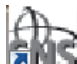

on your computer's desktop. The Primex SNS Configuration Tool is displayed. The status bar at the bottom of the window displays "Not Connected".

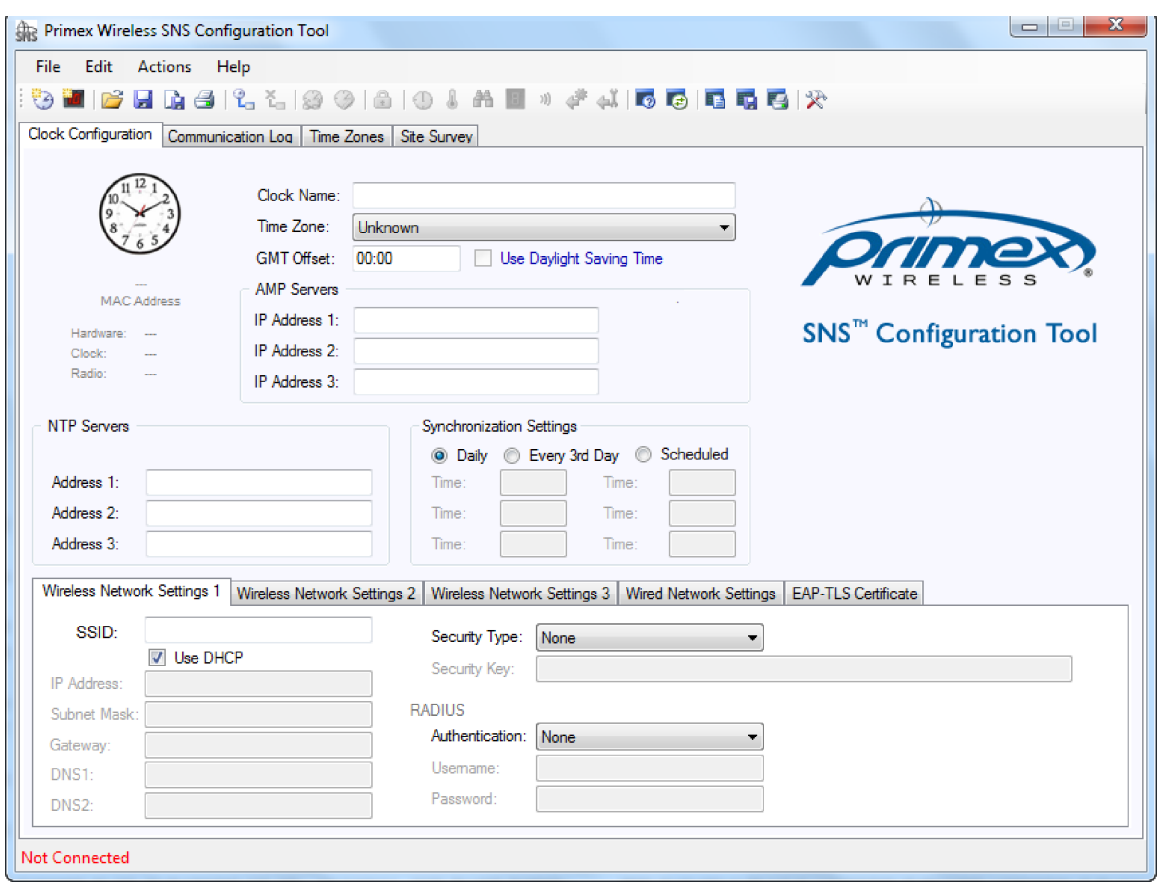

6. From the top menu, select **Actions** > **Connect** to establish a connection to the clock.

The status bar at the bottom of the window displays either a "Connected!" or "Connection Failed!" message depending on whether the connection to the clock succeeded or failed.

The clock model image, its Media Access Control (MAC) Address and hardware/clock/radio version numbers are displayed in the upper left corner of the Clock Configuration tab.

After the connection has been established, the other Action menu commands and toolbar buttons are enabled and no longer grayed out.

- 7. From the top menu, select **Actions**>**Read Configuration**. The status bar at the bottom of the window displays a "Configuration read from device!" message and the fields on the Configuration tab are updated with the configuration values read from the clock.
- 8. Select the EAP-TLS Configuration tab.
- 9. From the Certificate File, select **Open** and select the certificate file (.pem file required).
- 10. From the top menu, select **Actions** > **Write EAP-TLS Certificate**.
- 11. From the Completed EAP-TLS Certificate Loaded! notification window, select **OK**.
- 12. From the top menu, select **Actions** > **Disconnect**.
- 13. Remove the Ethernet cable from the clock and computer. For PoE models, do not remove Ethernet cable from clock and connect the other end of the Ethernet cable to a PoE enabled LAN port.
- 14. You will now initiate the clock's connection and check-in to your OneVue account to validate the network connection.

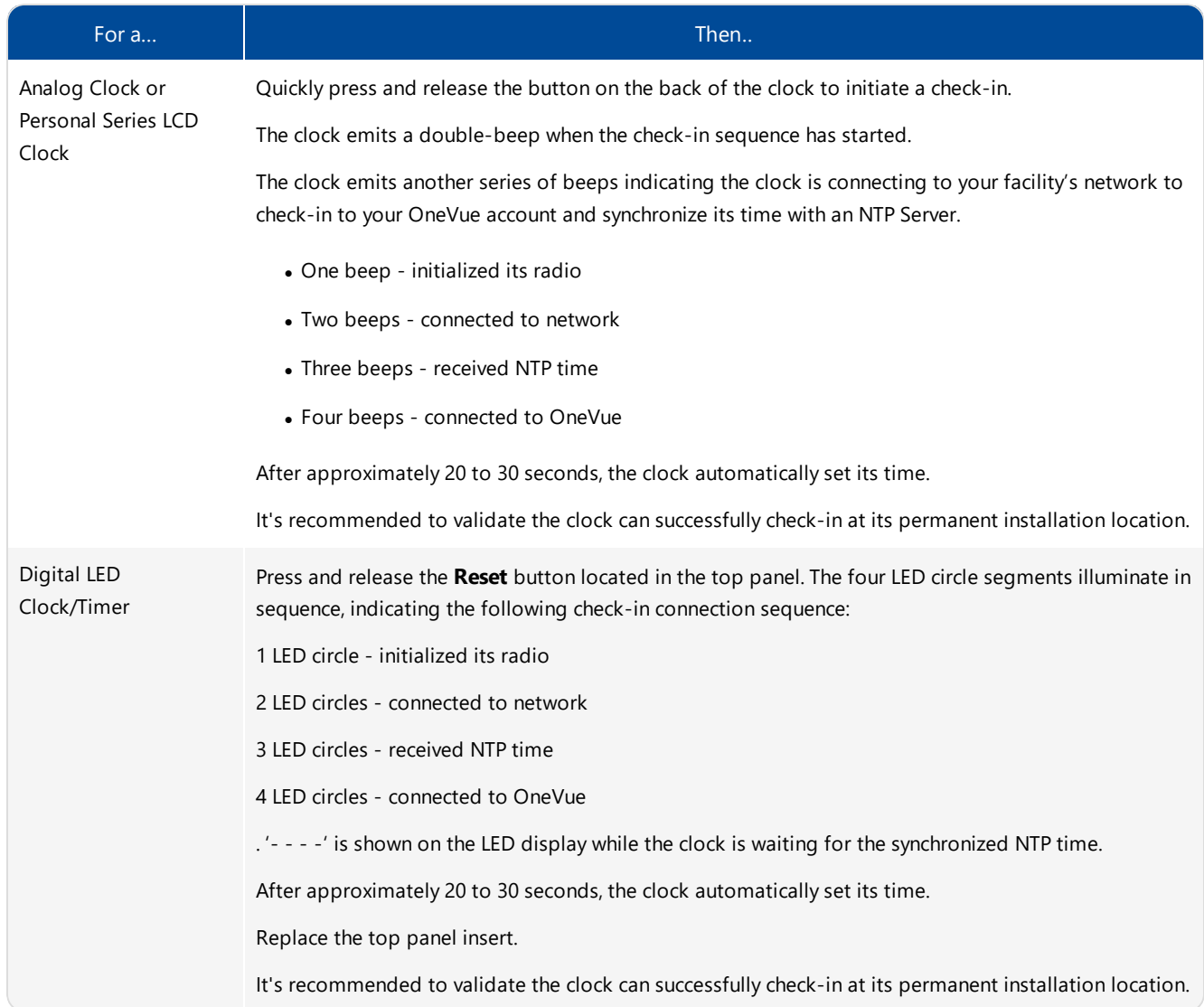

# <span id="page-20-0"></span>Manually Configure the Network of a Device Gateway

Commonly a network is assigned to a clock during device preconfiguration and any subsequent network changes are then managed from your OneVue account.

The network settings can also be manually configured locally at the clock.

During manual configuration, you download an encrypted file (.pwg [extension\)](#page-20-1) from a gateway profile from your OneVue account. The file includes your OneVue account ID and the network profile(s) assigned to the gateway profile.

Using the downloaded file, you download the settings to the clock. For a [Classic](#page-21-0) Series Clock you use of the Primex SNS Configuration Tool software. For a Levo Series Digital [Clock/Timer](#page-25-0) you use the Primex Device Configuration software.

#### Learn about when manual configuration is commonly performed

- During device preconfiguration, a network profile was not assigned to the clock.
- During device preconfiguration, the settings of the assigned network profile were not correct and the clock cannot establish a connection to the network.
- When troubleshooting network connection issues. You may need to manually configure the network settings locally at the clock, which will allow the clock to connect to your OneVue account and migrate to a new network profile.
- When your information security policies restrict storing network setting data in third-party applications. Manual configuration allows the network settings to be configured locally at the clock. When configured locally, the network settings are not transmitted or stored in your OneVue account. Once configured any subsequent networks changes are required to be manually configured for each clock if your organization's policy restricts network setting to be stored in your OneVue account.
- <sup>l</sup> When a clock gateway uses EAP-TLS authentication. The certificate file (.der file type) is uploaded to the device during manual configuration.

#### <span id="page-20-1"></span>Step 1 - download manual configuration file

The first step of manually configuring the network settings of a clock gateway is to download a manual configuration file from a clock gateway profile within your OneVue account. This file contains your OneVue account ID and the network profile(s) assigned to the gateway.

#### Note:

If you are performing this procedure due to the settings of the network profile assigned during device preconfiguration were not correct, first create a new network profile with the correct settings and then set the gateway migration network to the new network profile before you begin this procedure.

#### 1. Go to **Devices** > **Gateways**.

2. From the list, select the **Gateway ID** link of the gateway.

#### Note:

You can optionally select any gateway that has network profile(s) that are to be manually configured into the clock gateway.

#### 3. Select **Show Advanced Options**.

4. Verify the assigned network and alternate network (if applicable) are correct. The network profiles are download to the gateway and used by the gateway to check-in to your OneVue account.

#### Note:

If your security policies restrict network settings to be stored in your OneVue account, in which your OneVue account does not have network profiles, the network settings can be entered directly within the Primex Device Configuration software. Downloading the manual configuration file is still required, due to it contains your OneVue account ID.

5. From the **Manual Configuration File** option, select **Download**.

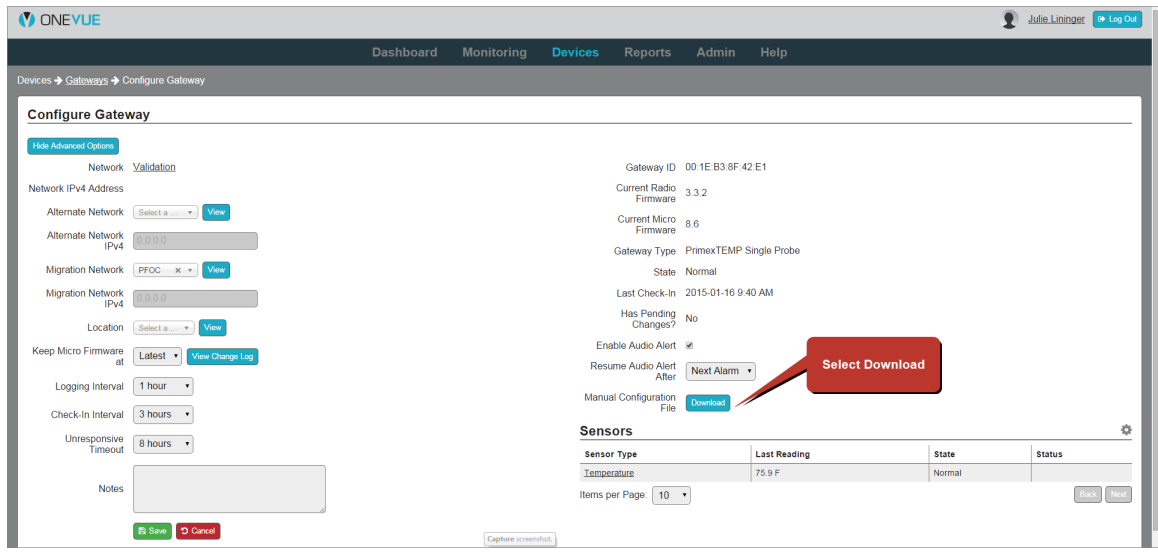

6. If you have change the Primex SNS Configuration Tool software default password, enter the **Configuration File Password**. If you have not changed the password on your local computer, leave as is.

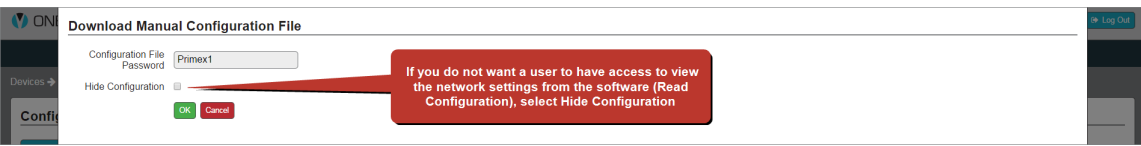

- 7. If you require that a user performing the manual configuration cannot view the details of the network profile settings within the software, select the **Hide Configuration** option. When Hide Configuration is selected, the software restricts a user to only write the network settings to a clock.
- 8. Select **OK**.
- 9. From the system prompt, select **Save**. By default the file is saved to your computer's Downloads folder and is named **device.pwg**. To copy the file to another location, select Open Folder and copy the file to the desired location.

<span id="page-21-0"></span>You can now proceed the next step.

# Classic Series Models > Step 2 - upload manual configuration file to clock

The second step of manually configuring the network settings of clock gateway is to upload the manual configuration file downloaded from the gateway profile to the clock.

#### **Requirements**

• Classic Series Clocks/Timers only - install the SNS Configuration Tool software on the computer. The software can be download

from the online help.

- Levo Series Clocks/Timers only install the Primex Device Configuration software on the computer. The software can be download from the online help.
- Computer with Ethernet port.
- Ethernet cable.
- For PoE models, use of a PoE Injector or batteries is required.
- Manual configuration file (.pwg extension) downloaded from the gateway profile. If the gateway profile did not have an assigned network, you will be required to enter the network settings during this procedure.
- <sup>l</sup> For EAP-TLS authentication, the certificate .der file is required. This file is uploaded to the clock during configuration.

#### **To upload manual configuration file to clock**

- 1. If the clock is mounted, dismount the clock to allow access to the back of the clock.
- 2. If the clock is powered, remove power from the clock. Battery powered clocks remove the batteries. AC-powered clocks be sure the clock is not plugged in to AC-power.
- 3. Connect an Ethernet cable between the clock's Ethernet port and your computer's Ethernet port. It's recommended to temporarily turn off your computer's wireless radio.
- 4. You will now set the clock into configuration mode, which is dependent upon the clock model.

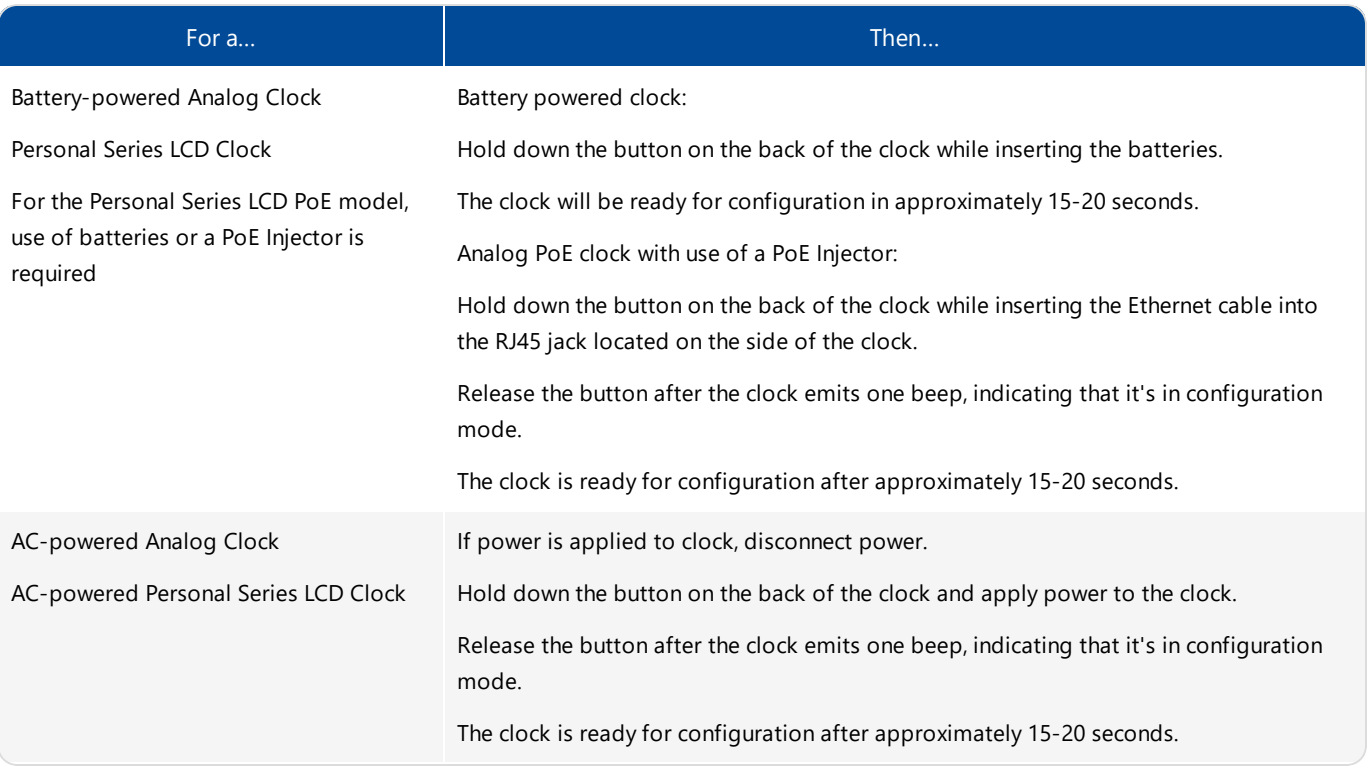

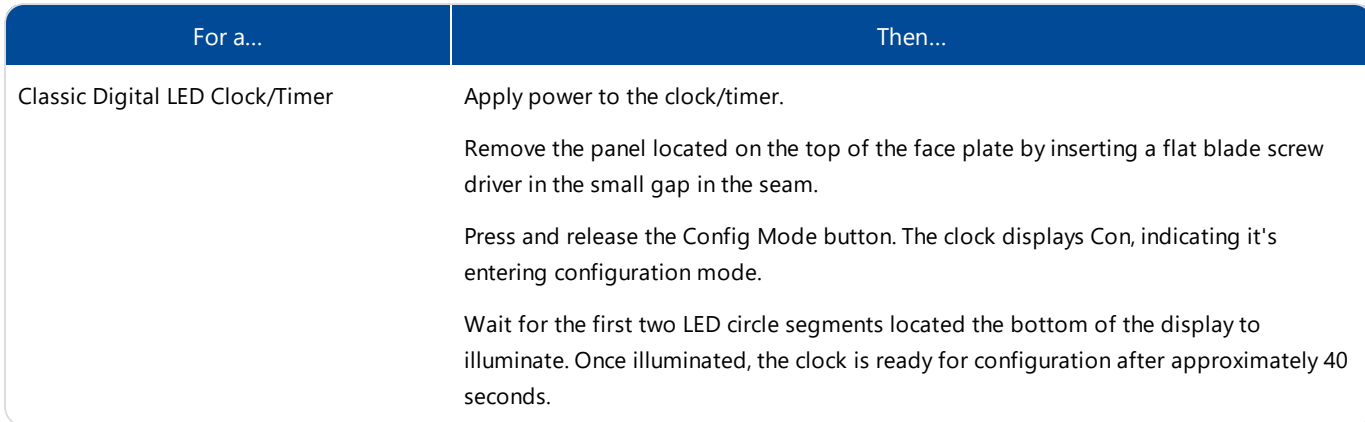

- 5. Open the Primex SNS Configuration Tool. Go to **All Programs** > **Primex SNS** > **SNS Configuration Tool** or double-click the SNS Configuration Tool icon on your computer desktop.
- 6. From the Enter Password window, enter the **password**.

Note: Factory default password (case sensitive): **Primex1**

- 7. From the bottom right section, select **Connect** or select **Actions**> **Connect** to establish a connection to the clock.
- 8. Verify the status bar at the bottom of the window displays Device Information Read!. If Connection Failed! is displayed, the connection to the clock failed.
- 9. Next, open the .pwg file downloaded from the gateway profile. By default, the file is saved to your computer's Downloads folder with a file name of **device.pwg**. From the top menu, select **File** > **Open**, browse to the file location and select the **.pwg** file. The top title bar displays the name of the file opened; Primex SNS Configuration Tool - name of the .pwg file.
- 10. From the bottom right section, select **Write Configuration** or select **Actions** > **Write Configuration**. The settings of the .pwg file are uploaded to the clock, including your OneVue account ID and the gateway profile's network settings. Verify the notification area displays Configuration written to Device! Device Disconnected!. An analog clock emits three beeps.

#### If the manual configuration file did not include a network profile or you need to enter the network settings, complete **the steps below.**

It may be required to enter the network settings if a network profile was not assigned to the device during device configuration, you are troubleshooting device network connectivity issues, your information security policies restrict storing network setting data in third-party applications, or a device factory reset was performed.

- 1. Reconnect to the clock.
- 2. From the bottom right menu, select **Edit**.
- 3. Enter the network settings the clock gateway will use to connect to your facility's network.

For wireless network use, select the Wireless: Primary tab and enter the settings of the wireless network.

For a wired network use, select the Wired: Primary tab and enter the settings of the wired network.

For use with a non-DHCP network, deselect the DHCP checkbox and enter the additional required settings.

4. From the bottom right section, select **Write Configuration**. The network settings are uploaded to the clock gateway.

When the clock checks-in to your OneVue account, if its gateway has an assigned network, alternate or migration network, the network profiles are downloaded to the clock.

#### **To install a Radius EAP-TLS certificate**

- 1. Select the **EAP-TLS Certificate** tab.
- 2. From the certificate file, select **Open** and select the certificate file (.pem file required).
- 3. From the bottom right section, select **Write Configuration**. The certificate file is uploaded to the clock gateway.
- 11. Remove the Ethernet cable from the clock and computer. For PoE models, do not remove Ethernet cable from clock and connect the other end of the Ethernet cable to a PoE enabled LAN port.
- 12. You will now initiate the clock's check-in to your OneVue account.

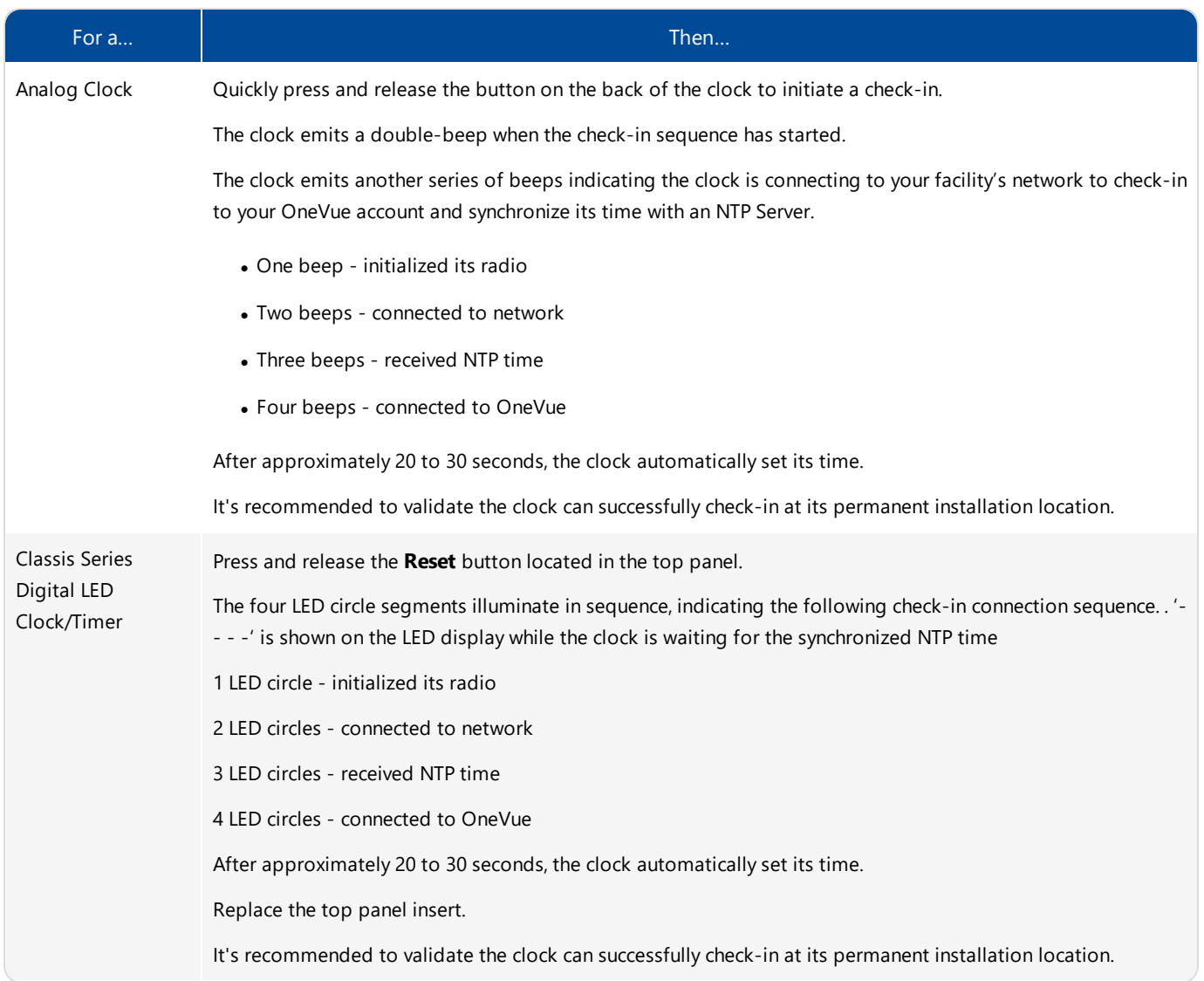

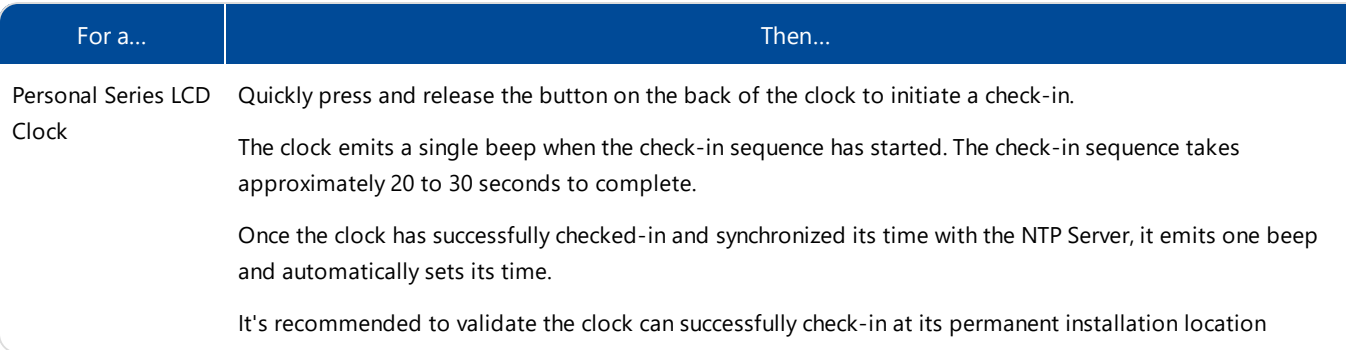

Before configuring additional clocks, it's recommend to log into your OneVue account and verify the clock successfully checked-in to your OneVue account.

#### Note:

If you completed this procedure due to the settings of the network profile assigned during device preconfiguration were not correct and a migration network was assigned to the gateway profile, the migration network is downloaded to the clock gateway during its check-in. Upon a successful connection to the migration network, the system automatically sets its network to the migration network.

# <span id="page-25-0"></span>Levo Series Digtial Clocks/Timers Models > Step 2 - upload manual configuration file to clock

The second step of manually configuring the network settings of clock gateway is to upload the manual configuration file downloaded from the gateway profile to the clock.

#### **Requirements**

- Levo Series Digital Clocks/Timers only install the Primex Device Configuration software on to your computer. The software can be download from the online help.
- Primex device USB configuration cable (supplied with device order)
- Manual configuration file (.pwg extension) downloaded from the gateway profile. If the gateway profile did not have an assigned network, you will be required to enter the network settings during this procedure.
- For EAP-TLS authentication, the certificate .der file is required. This file is uploaded to the clock during configuration.

#### **To upload manual configuration file to clock**

- 1. If the clock is mounted, dismount the clock to allow access to the back of the clock.
- 2. If the clock is powered, remove power from the clock be sure the clock is not plugged in to AC-power.
- 3. Plug the Primex USB configuration cable into a USB port on your computer.
- 4. Plug the configuration cable mini-USB connector into the device USB mini port located on the back side of the clock. The clock automatically powers up, detects the connection to your computer and enters configuration mode.
- 5. Open the Primex Device Configuration software. Go to **All Programs** > **Primex** > **Primex Device Configuration** or from your computer desktop, double-click on the Primex Device Configuration icon.

#### Note:

Factory default password (case sensitive): **Primex1**

- 6. Select **Connect**. A connection between your computer and the device is established.
- 7. Verify the notification area located in the lower-left of the screen, displays **Connected to device on COMx**, which indicates the connection has been established.
- 8. Next, you will open the .pwg file downloaded from the gateway profile. From the top menu, select **File**, browse to the file location and select the **.pwg** file. The default file name is **device.pwg**
- 9. Next, you will open the .pwg file downloaded from the gateway profile. From the top menu, select **File**, browse to the file location and select the **.pwg** file. The default file name is **device.pwg**

#### If the manual configuration file did not include a network profile or you need to enter the network settings, complete the **steps below. Otherwise, proceed to step 10.**

It may be required to enter the network settings if a network profile was not assigned to the device during device configuration, you are troubleshooting device network connectivity issues, your information security policies restrict storing network setting data in thirdparty applications, or a device factory reset was performed.

1. Enter the network settings the gateway will use to connect to your facility's network.

For wireless network use, select the Wireless 1 tab and enter the settings of the wireless network.

For a wired network use, select the Wired tab and enter the settings of the wired network.

For use with a non-DHCP network, deselect the DHCP checkbox and enter the additional required settings.

2. Select **Write Configuration**. From the Confirmation Needed window, select **Yes**. The network settings have been uploaded to the device. Proceed to step 10.

If the gateway profile has an assigned network, alternate or migration network, the network profiles are downloaded to the device during its next check-in to your OneVue account.

#### **To install a Radius EAP-TLS certificate**

- 1. Select the **RADIUS Certificate** tab.
- 2. For each of the certificates, select Open and select the certificate file (.der file required).
- 3. Select **Write Configuration**. From the Confirmation Needed window, select **Yes**. The network settings have been uploaded to the device. Proceed to step 10.
- 10. Select **Disconnect**. The connection between the software and clock is ended.
- 11. Remove the USB connection between the clock and your computer.
- 12. Apply power to the clock. When power was applied, the device automatically initiated a check-in to your OneVue account. If there were pending firmware updates downloaded during its check-in, the clock resets and checks- in a second time.

Before configuring additional clocks, it's recommend to log into your OneVue account and verify the clock successfully checked-in to your OneVue account.

#### Note:

If you completed this procedure due to the settings of the network profile assigned during device preconfiguration were not correct and a migration network was assigned to the gateway profile, the migration network is downloaded to the clock gateway during its check-in. Upon a successful connection to the migration network, the system automatically sets its network to the migration network.

# <span id="page-27-0"></span>TECHNICAL SUPPORT

You may require Technical Support when you have questions about product features, system configuration or troubleshooting. Support services are delivered in accordance with your organization's support agreement, end user licenses agreements, and warranties, either with a Primex Certified Sales and Service Partner or directly with Primex.

# Support through Primex Certified Sales and Service Partners

Ensuring our customers experience excellent service is of utmost importance to Primex. Our network of Certified Sales and Service Partners offer technical support services for Primex products.

If you have purchased Primex products or have a service agreement with a Primex Partner, they are your primary contact for all Technical Support inquires.

# When contacting Primex Technical Support

Make sure you have satisfied the system requirements that are listed in your product documentation. Also, you should be at the computer or device on which the problem occurred, in case it's necessary to replicate the problem.

When you contact Primex Technical Support, please have the following information available:

- Customer ID/Account Name
- Problem description/error messages
- Device hardware information
- Troubleshooting performed before contacting Primex
- Recent network changes

#### Primex Technical Support

Hours 8:00 a.m. to 5:00 p.m. CST | Monday through Friday Phone: 1-262-729-4860 Email: techsupport@primexinc.com Web: [www.primexinc.com/support](http://www.primexwireless.com/support/)